### **Цель лабораторной работы:**

Разработка Android приложения, демонстрирующего возможности работы с базой данных SQLite.

### **Задачи лабораторной работы:**

- создать приложение;
- настроить интерфейс приложения:
- реализовать логику приложения.

### **1 Введение**

Для достижения цели, поставленной в лабораторной работе, сформулируем требования к разрабатываемому приложению. Приложение демонстрирует возможности работы с базой данных, предполагает реализацию следующих действий:

- добавление записей в базу данных;
- считывание строк и вывод на экран;
- удаление базы данных.

### **2 Создание приложения**

Создадим новое Android приложение:

Project Name: Lab<sub>7</sub> 1-SQLite;

Package Name: com.example.lab7\_1\_sqlite;

Activity Files: SQLiteActivity.java, activity\_sqlite.xml.

#### **3 Настройка интерфейса**

Разрабатываемое приложение является учебно-тренировочным, предполагает демонстрацию возможностей работы с базой данных: создание, добавление записей, просмотр записей, удаление базы данных. Поэтому интерфейс будет максимально простым: нам понадобятся два поля для ввода данных (в таблице базы данных два столбца), поле для вывода записей базы данных и три кнопки, по одной на каждое действие: добавление записей, вывод записей, удаление базы.

В нашем случае активность приложения имеет вид, показанный на [рис. 17.1.](https://www.intuit.ru/studies/courses/12643/1191/lecture/22003?page=1#image.17.1) Разумеется, не обязательно в точности воспроизводить предложенный внешний вид приложения, а на самом деле даже имеет смысл настроить интерфейс по своему усмотрению, чтобы потренировать навыки работы с компонентами и настройками пользовательского интерфейса.

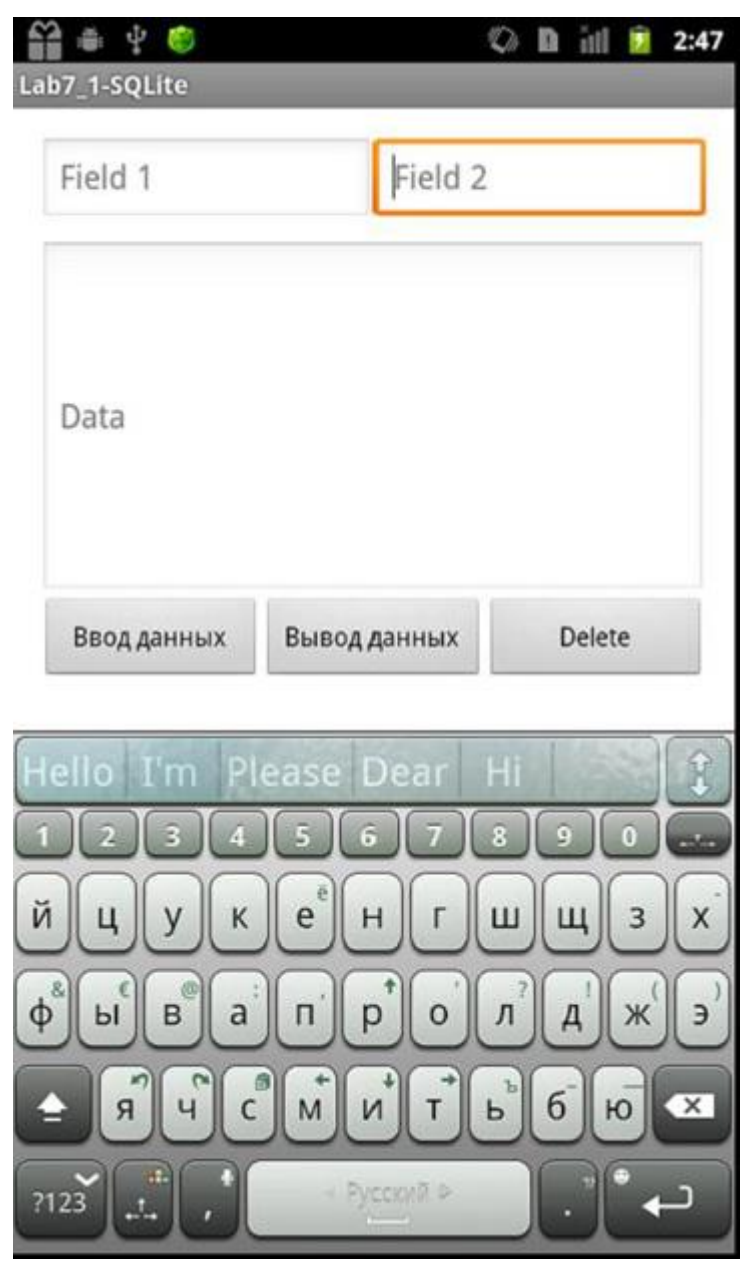

**Рис. 1.** Внешний вид приложения для демонстрации основных возможностей базы данных SQLIte в системе Android

# **17.4 Реализация логики**

Для создания и обновления базы данных, Android предоставляет класс SQLiteOpenHelper. Для работы с этим классом в приложении необходимо создать класс-наследник, в котором обязательно реализовать методы: onCreate() и onUpgarde().

Создадим новый класс, назовем его, например, MyOpenHelper:

public class MyOpenHelper extends SQLiteOpenHelper{...}

Реализуем метод onCreate():

```
public void onCreate(SQLiteDatabase DB) {
```

```
 String query="create table " + TABLE_NAME + " (_id integer primary key 
autoincrement, " + field name 1 + "TEXT, " + field name 2 +  " TEXT)";
 DB.execSQL(query);
}
```
Параметром метода onCreate() является объект класса SQLiteDatabase, позволяющего работать с базой данных напрямую.

В строке query формируется запрос на создание таблицы, где

TABLE\_NAME - константа, содержащая имя таблицы, FIELD\_NAME\_1 - константа, содержащая имя первого столбца, FIELD\_NAME\_2 - константа, содержащая имя второго столбца.

Все эти константы объявлены в классе MyOpenHelper:

```
public String TABLE NAME="first table";
public String FIELD NAME 1="first field";
public String FIELD NAME<sup>-2="</sup>second field";
```
Метод execSQL() класса SQLiteDatabase запускает запрос на выполнение.

Еще необходимо реализовать метод onUpgrade(), в нашем случае он ничего существенного не делает, но необходимо прописать реализацию этого метода даже, если это будет пустая реализация:

```
public void onUpgrade(SQLiteDatabase DB, int oldVersion, 
         int newVersion) {
 Log.d("myLogs","| Upgrade |"+DB.toString());
}
```
Система потребует создать конструктор класса MyOpenHelper, т. к. для его предка конструктор без параметров не определен, поэтому добавим в код класса следующие строчки:

```
MyOpenHelper(Context ct, String nm, 
        SQLiteDatabase.CursorFactory cf, int vs){
  super(ct, nm, cf, vs);
}
```
Полученный конструктор не делает ничего особенного, просто вызывает конструктор предка, т. е. класса SQLiteOpenHelper.

Мы описали создание вспомогательного класса, необходимого нам для создания и открытия базы данных, полный код этого класса представлен в [листинге 17.1.](https://www.intuit.ru/studies/courses/12643/1191/lecture/22003?page=3#example.17.1)

Пришло время описать реализацию заявленных функций приложения. Далее будем работать с классом активности, описание которого находится в файле **SQLiteActivity.java**.

Выполним необходимую подготовку, зададим переменные, как поля класса активности:

```
EditText field1, field2, result;
MyOpenHelper myHelper = null;
SQLiteDatabase DB;
```
Вторая строка определяет объект класса MyOpenHelper, а третья - объект класса SQLiteDatabase, далее в программе все взаимодействия с базой данных после ее создания будут выполняться через этот объект.

Далее в методе onCreate() активности создадим экземпляр класса MyOpenHelper, для создания, открытия и возможно управления базой данных, имя которой myDB:

```
myHelper=new MyOpenHelper(this, "myDB", null, 1);
```
Для работы приложения необходимо задать действия, которые будут выполняться при нажатии на кнопки, для этого настроим свойство On Click кнопок:

- для кнопки **Ввод данных** свойству On Click присвоим значение insertIntoDatabase, при нажатии на кнопку будет вызываться метод с этим именем, реализованный в классе активности;
- для кнопки **Вывод данных** свойству On Click присвоим значение readDatabase, при нажатии на кнопку будет вызываться метод с этим именем, реализованный в классе активности;
- для кнопки **Delete** свойству On Click присвоим значение deleteDatabase, при нажатии на кнопку будет вызываться метод с этим именем, реализованный в классе активности.

Рассмотрим реализацию метода insertIntoDatabase().

В этом методе после проверки того, что в поля введены значения, получаем экземпляр базы данных с разрешением на запись:

```
DB = myHelper.getWritableDatabase();
```
Далее формируем запись, добавляемую в таблицу:

```
ContentValues CV = new ContentValues()
CV.put(myHelper.FIELD_NAME_1,field1.getText().toString());
CV.put(myHelper.FIELD_NAME_2,field2.getText().toString());
```
После этого добавляем запись в таблицу и закрываем экземпляр базы данных:

```
DB. insert(myHelper.TABLE_NAME,null,CV);
DB.close();
```
Полный код рассмотренного метода можно найти в [листинге 17.2.](https://www.intuit.ru/studies/courses/12643/1191/lecture/22003?page=3#example.17.2)

Рассмотрим реализацию метода readDatabase().

В этом методе сначала получаем экземпляр базы данных с разрешением на чтение:

DB = myHelper.getReadableDatabase();

Далее формируем и выполняем запрос к базе данных на получение всех значений из базы, результат запроса помещается в объект класса Cursor:

```
String columns[]={" id", myHelper.FIELD NAME 1,
       myHelper.FIELD_NAME_2};
Cursor cursor=DB.query(myHelper.TABLE_NAME, columns, null, 
       null, null, null, " id");
```
После этого выведем содержимое класса Cursor в поле на форме, предназначенное для вывода информации:

```
if(cursor!=null){
  cursor.moveToFirst();
  if (cursor.moveToFirst()) {
    do {
      result.setText(result.getText().toString()+"\n" +cursor.getString(0)+") 
"+cursor.getString(1)+", 
      "+cursor.getString(2));
     } while (cursor.moveToNext());
  }
}
```
В этом кусочке кода основное внимание можно обратить на работу с классом курсор, очень похоже на работу со списками. Начиная с начала списка получаем значения элементов и передвигаемся на следующий элемент, пока не достигнем конца.

После всех манипуляций с базой данных необходимо ее закрыть:

DB.close();

Полный код рассмотренного метода можно найти в [листинге 17.2.](https://www.intuit.ru/studies/courses/12643/1191/lecture/22003?page=3#example.17.2)

Рассмотрим реализацию метода deleteDatabase.

В этом методе сначала получаем экземпляр базы данных с разрешением на запись:

DB = myHelper.getWritableDatabase();

Удалим таблицу, с помощью метода delete() класса SQLiteDatabase:

```
DB.delete(myHelper.TABLE_NAME, null, null);
```
После всего закроем базу:

DB.close();

Полный код рассмотренного метода можно найти в [листинге 17.2.](https://www.intuit.ru/studies/courses/12643/1191/lecture/22003?page=3#example.17.2)

## **17.5 Заключение**

В работе на примере простого приложения рассмотрели выполнение основных операций с базами данных: создание, добавление записей, просмотр всех записей таблицы, удаление. Для выполнения выборок из таблицы, необходимо познакомиться с основами построения запросов в SQLite и сформировать запрос для метода query() класса SQLiteDatabase.

```
package com.example.lab7 1 sqlite;
import android.content.Context;
import android.database.sqlite.SQLiteDatabase;
import android.database.sqlite.SQLiteOpenHelper;
import android.util.Log;
public class MyOpenHelper extends SQLiteOpenHelper {
  public String TABLE NAME="first table";
  public String FIELD NAME 1="first field";
  public String FIELD_NAME_2="second field";
  MyOpenHelper(Context ct, String nm, SQLiteDatabase.CursorFactory cf, int 
vs){
    super(ct, nm, cf, vs);
   }
   @Override
   public void onUpgrade(SQLiteDatabase DB, int oldVersion, int newVersion) {
    Log.d("myLogs","| Upgrade |"+DB.toString());
   }
   @Override
   public void onCreate(SQLiteDatabase DB) {
    Log.d("myLogs","| Create |"+DB.toString());
     String query="create table " + TABLE_NAME + " ( _id integer primary key 
      autoincrement, " + FIELD NAME 1 + \overline{''} TEXT, " + FIELD NAME 2 + \overline{''} TEXT)";
     DB.execSQL(query);
   }
}
```
#### Листинг 17.1. Класс MyOpenHelper

```
package com.example.lab7 1 sqlite;
```

```
import android.os.Bundle;
import android.app.Activity;
import android.content.ContentValues;
import android.database.Cursor;
import android.database.sqlite.SQLiteDatabase;
import android.util.Log;
import android.view.View;
import android.widget.EditText;
public class SQLiteActivity extends Activity {
  MyOpenHelper myHelper = null;
   EditText field1, field2, result;
   SQLiteDatabase DB;
   @Override
   protected void onCreate(Bundle savedInstanceState) {
     super.onCreate(savedInstanceState);
```
setContentView(R.layout.activity sqlite);

```
 myHelper=new MyOpenHelper(this, "myDB", null, 1);
    field1=(EditText)findViewById(R.id.field1);
   field2=(EditText)findViewById(R.id.field2);
    result=(EditText)findViewById(R.id.dbResult);
   }
  public void insertIntoDatabase(View v){
     if(!field1.getText().toString().equals("") && 
         !field2.getText().toString().equals("")){
      Log.d("myLogs","Insert INTO DB ("+field1.getText().toString()+"," +
field2.getText().toString()+")");
       DB = myHelper.getWritableDatabase();
      String query="create table if not exist " + myHelper. TABLE NAME +
      " (id integer primary key autoincrement, " + myHelper.FIELD NAME 1 + "
TEXT, " + myHelper. FIELD NAME 2 + " TEXT)";
       ContentValues CV = new ContentValues();
      CV.put(myHelper.FIELD_NAME_1,field1.getText().toString());
       CV.put(myHelper.FIELD_NAME_2,field2.getText().toString());
      DB.insert(myHelper.TABLE_NAME,null,CV);
      DB.close();
      field1.setText("");
      field2.setText("");
     }
   }
  public void readDatabase(View v){
    result.setText("");
     Log.d("myLogs","READ FROM DB");
     DB = myHelper.getReadableDatabase();
    String columns []={" id", myHelper. FIELD_NAME 1, myHelper. FIELD_NAME 2};
    Cursor cursor=DB.query(myHelper.TABLE_NAME, columns, null, null, null,
   null, " id");
     if(cursor!=null){
       cursor.moveToFirst();
       if (cursor.moveToFirst()) {
         do {
           result.setText(result.getText().toString()+ "\n" + 
                cursor.getString(0) + ") " + cursor.getString(1) + ", " +
cursor.getString(2));
         } while (cursor.moveToNext());
       }
     }
    DB.close();
   }
  public void deleteDatabase(View v){
    Log.d("myLogs","Delete Database");
   DB = myHelper.getWritableDatabase();
   DB.delete(myHelper.TABLE_NAME, null, null);
    DB.close();
  }
}
```
Листинг 17.2. Класс SQLiteActivity